# Bluetooth®機能を利用する

Bluetooth®対応の携帯電話などと接続して通信を行ったり、ヘッド セットなどのハンズフリー機器と接続して利用できます。

- 2 こんなときは
- Q. Bluetooth®機能を利用できない
- A. 機内モードではありませんか。機内モードを設定すると、 Bluetooth®機能は無効になります。機内モードを設定した あと、再度Bluetooth®機能を有効にすることができます。

### Bluetooth®機能利用時のご注意

送受信したデータの内容によっては、互いの機器で正しく表示さ れないことがあります。

### Bluetooth®機能でできること

Bluetooth®機能は、パソコンやハンズフリー機能などの Bluetooth®機器とワイヤレス接続できる技術です。次のようなこと ができます。

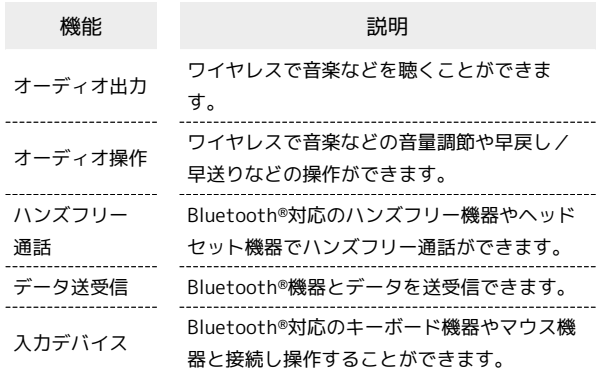

Bluetooth®機能を有効にする

#### $\overline{\mathbf{1}}$

```
ホーム画面で (設定)
```
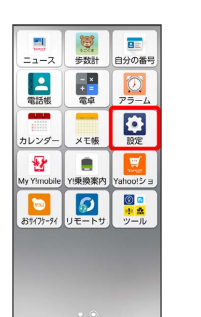

### $\overline{2}$

● その他 → 接続済みのデバイス

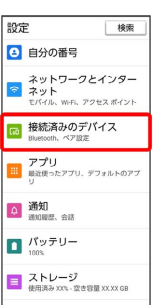

## $\overline{\mathbf{3}}$

接続の設定

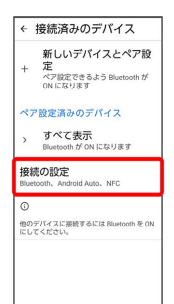

### $\overline{4}$

Bluetooth

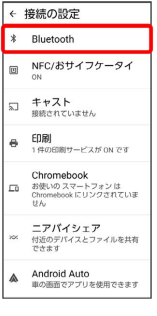

※ Bluetooth®設定画面が表示されます。

### $5<sub>5</sub>$

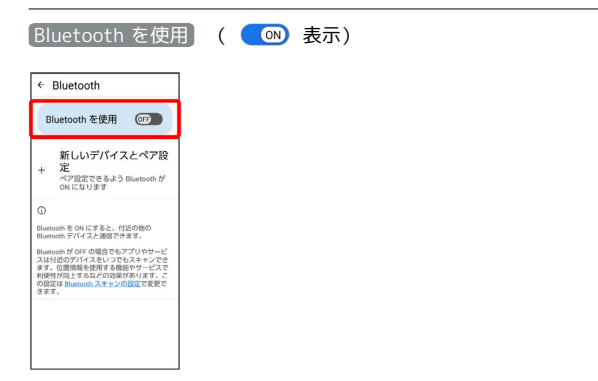

- Bluetooth®機能がONになります。
- · Bluetooth を使用 をタップするたびに、ON( ON) / OFF ( B) が切り替わります。
- ほかの機器で表示される本機の名前を変更 する

Bluetooth®設定画面で デバイス名 → 名前を入力 → 名前 を変更

・ Bluetooth がONのときに利用できます。

### Bluetooth®機能利用時のご注意

#### 接続について

本機は、すべてのBluetooth®機器とのワイヤレス接続を保証す るものではありません。また、ワイヤレス通話やハンズフリー通 話のとき、状況によっては雑音が入ることがあります。

#### データ送受信について

送受信したデータの内容によっては、互いの機器で正しく表示さ れないことがあります。

### Bluetooth®機器をペア設定する

近くにあるBluetooth®機器を検索し、本機にペア設定します。ペア 設定したBluetooth®機器には簡単な操作で接続できます。

・あらかじめ本機のBluetooth®機能と、ペア設定するBluetooth®機 器のBluetooth®機能をONにしておいてください。

### $\overline{1}$

ホーム画面で (2) (設定)

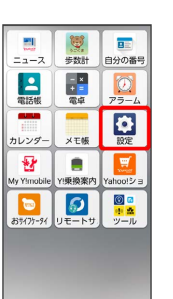

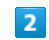

● 接続済みのデバイス

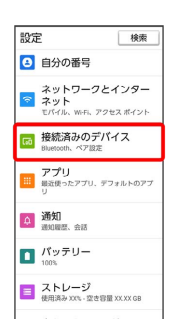

 $\overline{3}$ 

接続の設定

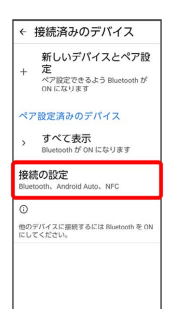

#### $\overline{4}$

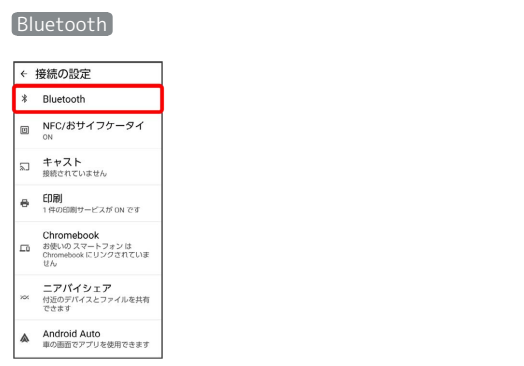

Bluetooth®設定画面が表示されます。

## $\overline{\phantom{a}}$

[新しいデバイスとペア設定]

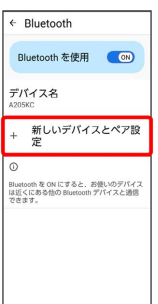

<mark>※</mark> 「使用可能なデバイス」欄に、近くにあるBluetooth®機器が表 示されます。

### $6\overline{6}$

ペア設定する機器をタップ ● 画面の指示に従って機器を認証

<mark>※3</mark> Bluetooth®機器が本機に登録されます。

・ペア設定する機器によって、認証方法が異なります。

### ペア設定済みのBluetooth®機器と接続する

あらかじめ本機のBluetooth®機能と、ペア設定済みのBluetooth®機 器のBluetooth®機能をONにしておいてください。

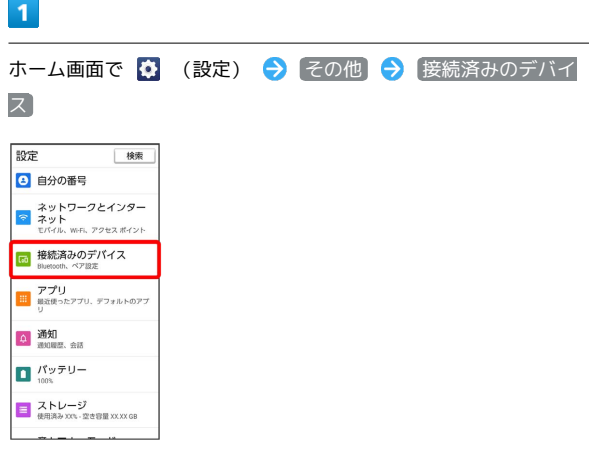

**※3** 「ペア設定済みのデバイス」欄に、ペア設定済みの機器が表示 されます。

## $\overline{2}$

機器をタップ

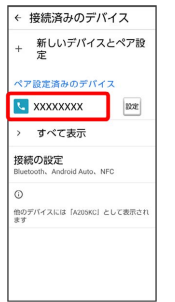

<mark>※</mark> タップした機器と接続されます。

ペア設定済みのBluetooth®機器利用時の操 作

### ペア設定した機器の名前を変更する

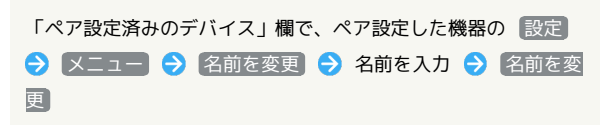

#### ペア設定を解除する

「ペア設定済みのデバイス」欄で、ペア設定した機器の 設定 → 削除 → ペアを解除

### Bluetooth®でデータを受信する

相手からデータの受信要求があると、ステータスバーに されます。次の操作を行うと、受信することができます。

### $\overline{1}$

ステータスバーを下にフリック

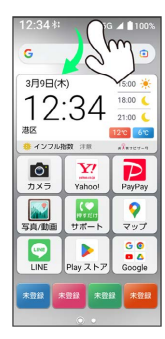

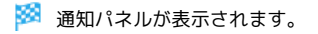

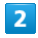

受信通知をタップ → 承諾

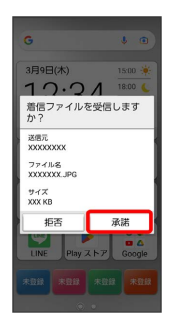

### 3

受信完了後、ステータスバーを下にフリック

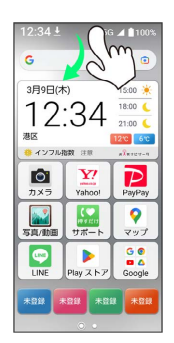

※2 通知パネルが表示されます。

## $\overline{4}$

ファイル受信の通知をタップ

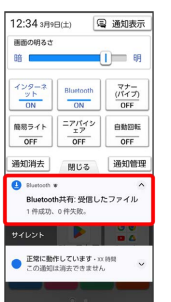

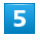

受信したデータを選択

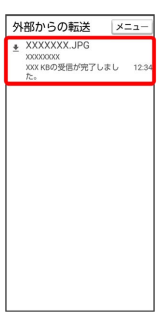

<mark>※3</mark> 受信したデータを確認できます。

・確認画面が表示されたときは、画面の指示に従って操作してくだ さい。

**Bluetooth®通信で受信したファイルを確認** する

Filesを利用して、受信したファイルを確認できます。 ホーム画面で <sup>8</sup>。 (Google) ● ■ (Files) ● ダウン □一ド ● 受信したデータを選択

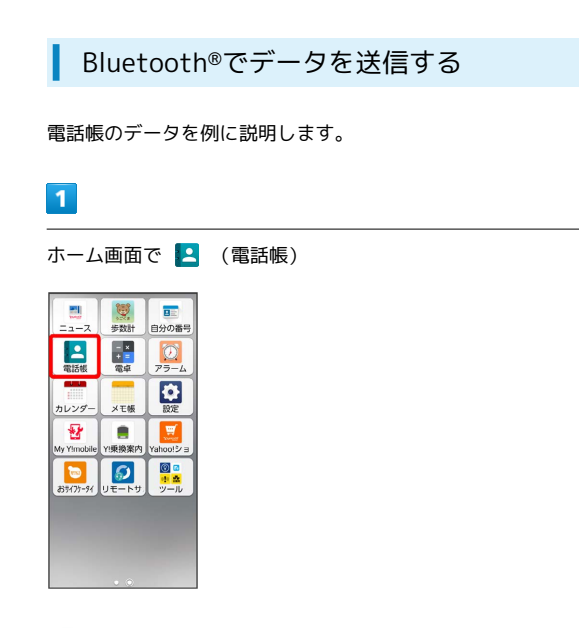

※ 電話帳画面が表示されます。

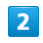

送信する連絡先をタップ

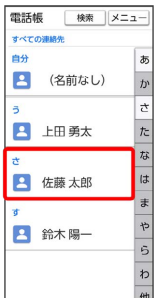

# $\overline{\mathbf{3}}$

**メニュー → 共有 → Bluetooth** 

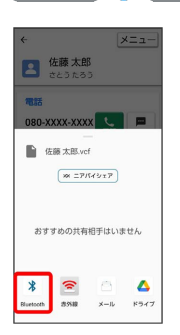

### $\overline{4}$

機器をタップ

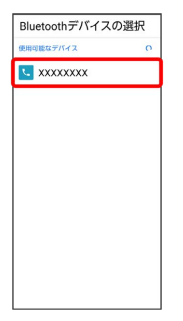

※ データが送信されます。

・確認画面が表示されたときは、画面の指示に従って操作してくだ さい。